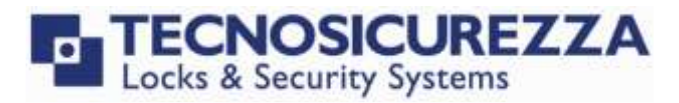

User Instructions

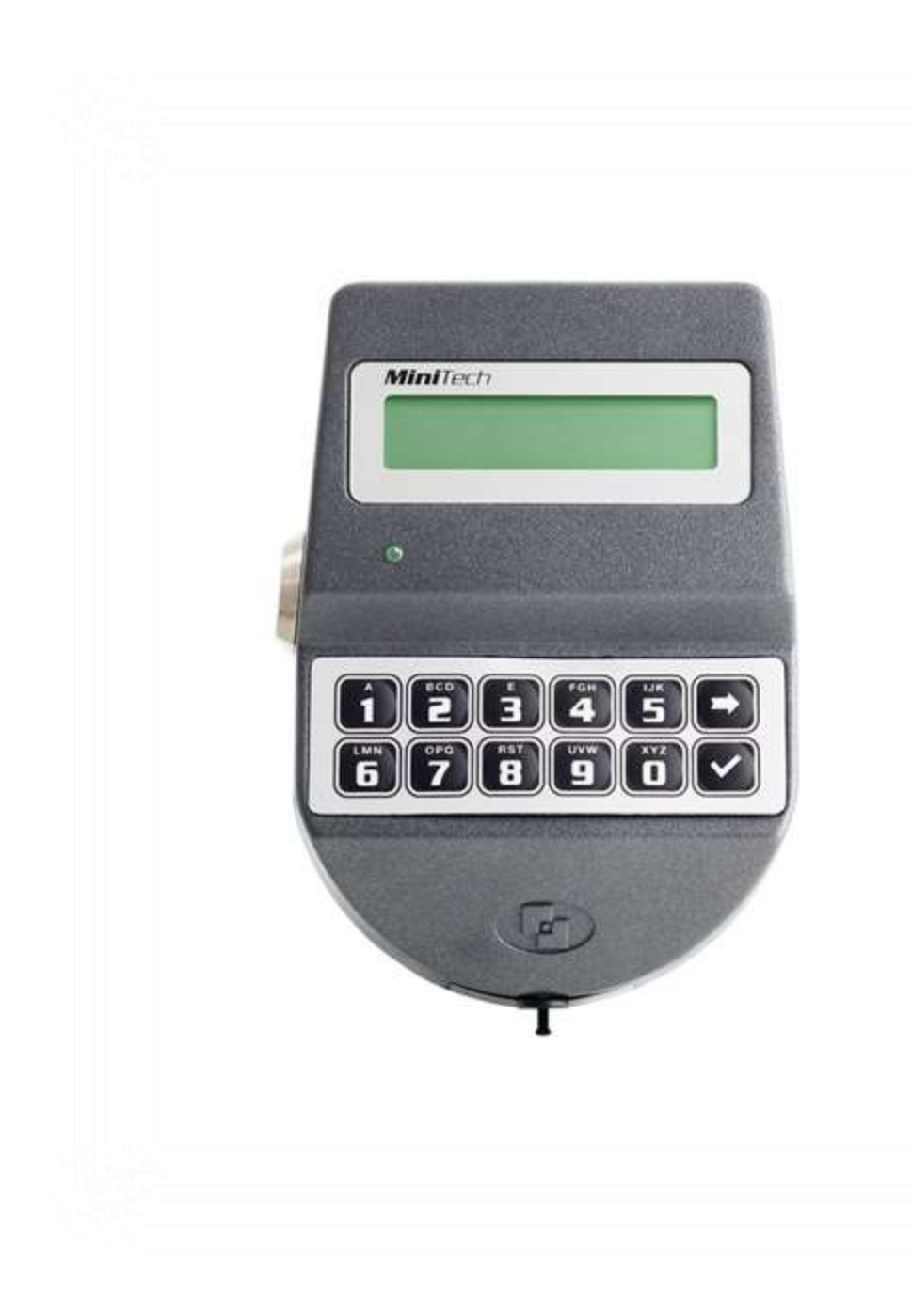

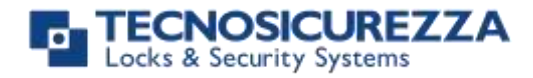

### <span id="page-1-0"></span>**Company**

Founded in 1983 with the aim of providing a complete range of professional products, Tecnosicurezza is now a consolidated reality in the field of locks and security systems for safes.

The experience gained in over 35 years of activity in the security sector has allowed the designing and manufacturing of high technology and reliability systems, which continue to receive the approval of an increasingly demanding clientele.

TECNOSICUREZZA is present directly on the Italian, Spanish and US markets and, through a extensive distribution network, in many European and extra-European countries.

TECNOSICUREZZA is aimed at national and international customers of primary importance, such as banks, safe manufacturers, cash in transit companies, mass market retailers and post offices.

Today TECNOSICUREZZA is a leading company focused on the customers' needs and constantly in step with technology.

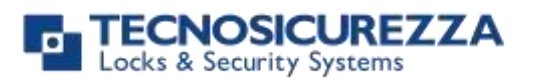

<span id="page-2-0"></span>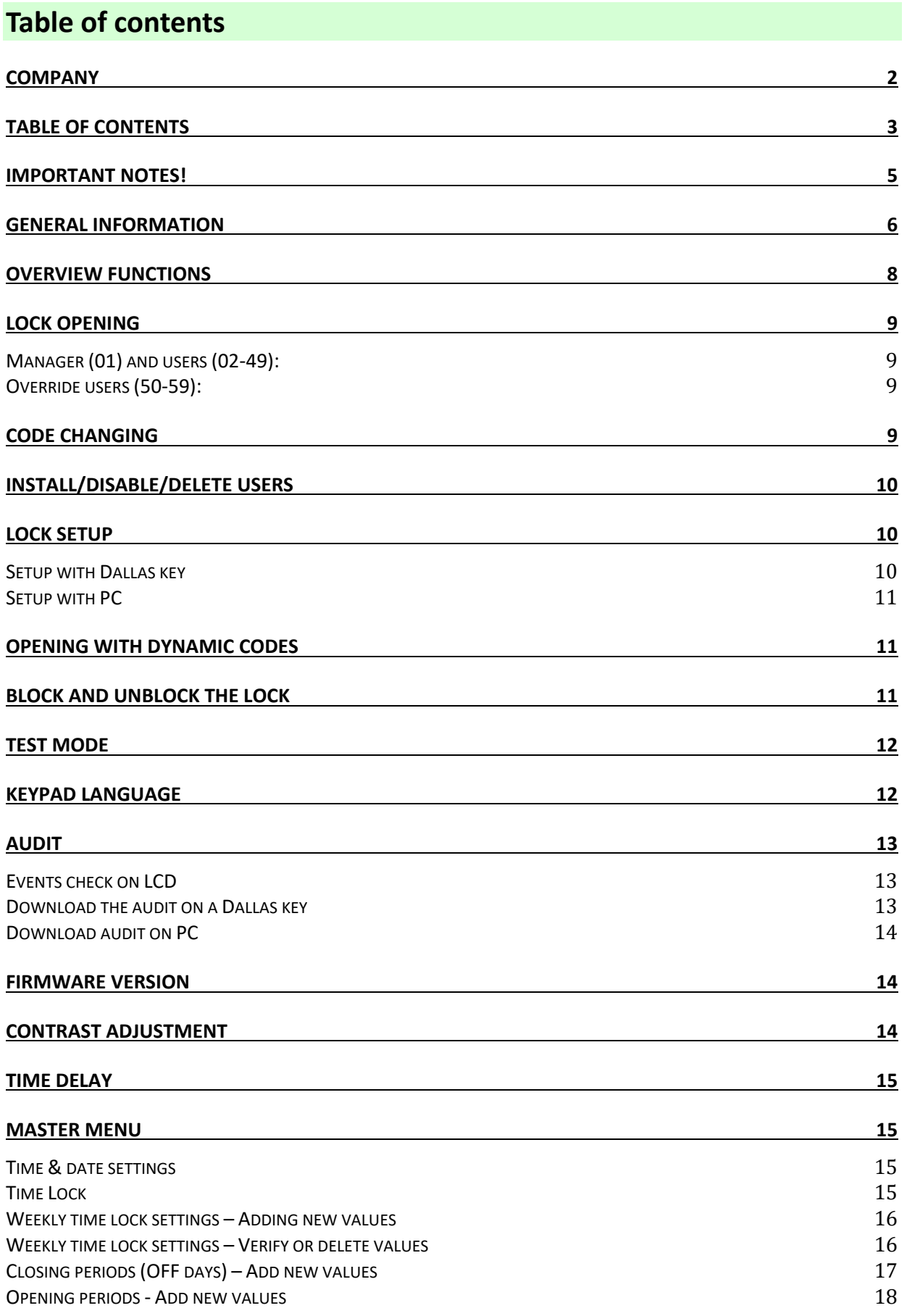

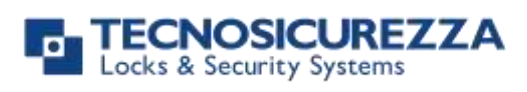

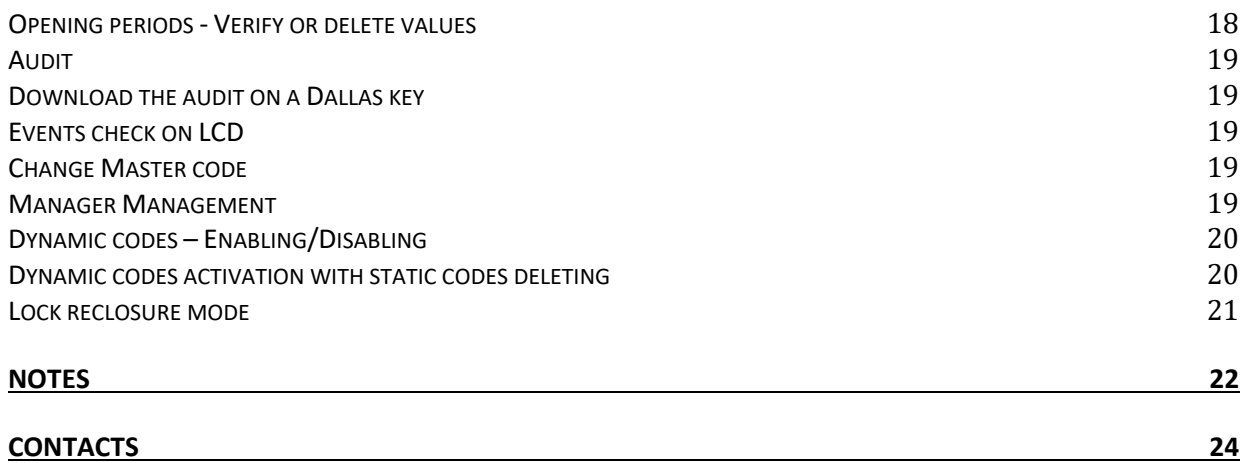

### <span id="page-4-0"></span>**Important notes!**

- Before installing this product, please read carefully the installation and operating instructions.
- Locks have been designed to correctly operate in a temperature range from -5°C to + 50°C and and in an environment with non-condensing humidity between 25% and 90%.
- The lock must not be oiled/lubricated/greased.
- If installed in normal domestic or office environments, the locks do not require particular maintenance; in any case, after 10,000 opening/locking cycles, it is recommended to run a test that verifies the correct and complete operation of the product.
- Use only DURACELL™ 9 Volt Alkaline batteries, or battery holders with DURACELL™ 1.5 Volt Alkaline batteries. Alternatively, it is possible to use a 12VDC - 1A power adapter (p.n. N1212) with relative power supply interface (p.n. T6005/W or p.n. T6005).
- A long beep together with the message "LOW BATTERY" on the display, indicate a low battery level which need immediate replacing.
- It is strongly recommended to change the default codes before the usage and to keep safely the new codes.
- Do never use codes easy to be guessed such as 123456, birth dates or others, based on own personal information.
- After changing a code, perform several opening/closing tests before closing the door.

### **Should the lock label be removed, warranty is void.**

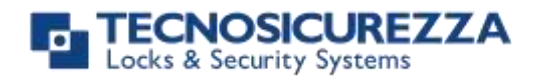

### <span id="page-5-0"></span>**General information**

### **Using your keypad**

• Press any button to power up the keypad. LCD which shows: ENTER CODE

If more locks are installed, LCD shows: Enter the lock number to select it.

 $X X - X X X X X X$ 

SELECT LOCK

- To enter a code, power up the keypad and enter the corresponding digits.
- LCD automatically switches OFF if no buttons are pressed within 30s.
- To scroll the menu, press .
- To confirm an operation, press  $\overline{\text{OK}}$ .
- To leave a menu or come back to the main menu, scroll the functions until "EXIT?" and press OK.
- To enter a code plus Dallas key (if set), enter the code digits and insert the Dallas key in the keypad reader.
- To enter a user provided with Dallas key only (if set), insert the Dallas key in the keypad reader. LCD shows: DALLAS USER XX
- To start a time delay counting (if set), enter a code. LCD shows: TIME DELAY
- To stop a time delay counting, press  $\Box$  and then confirm with  $\Box$  STOP DELAY OK

After time delay counting, LCD shows open window counting: Press **OK** and enter a code for opening. OPEN WINDOW 00:01

00:59

COUNTING?

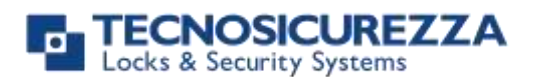

### User instructions

### MiniTech

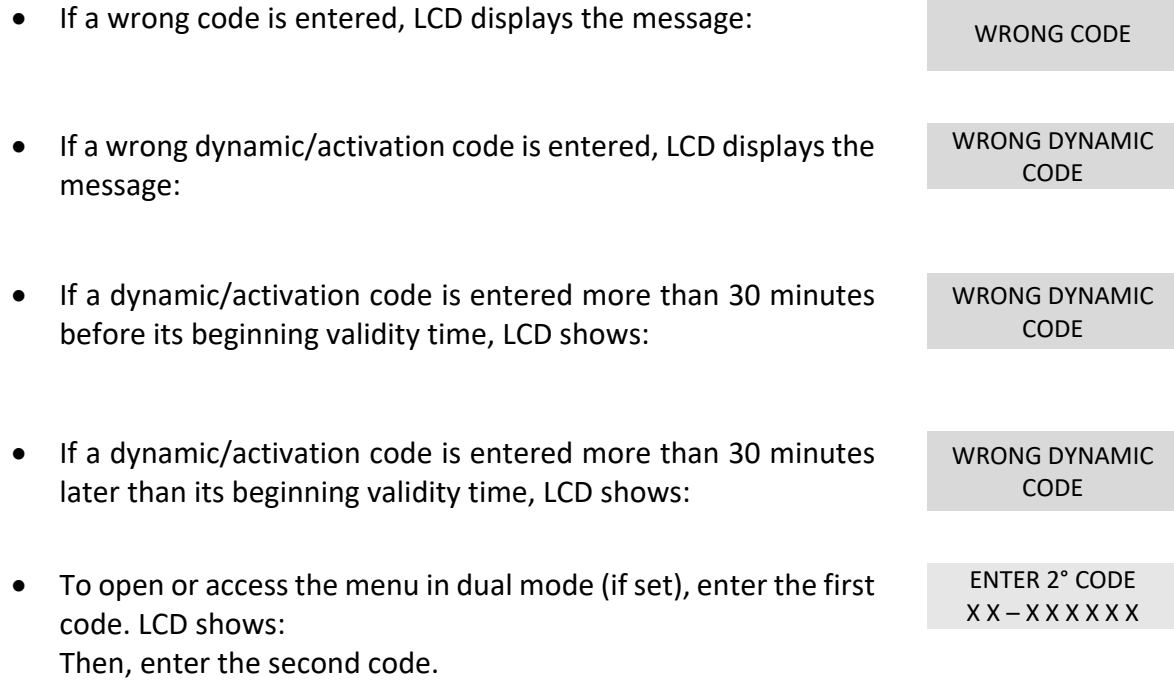

### **Shortcuts**

Press and hold for 2 seconds the button related to the needed function:

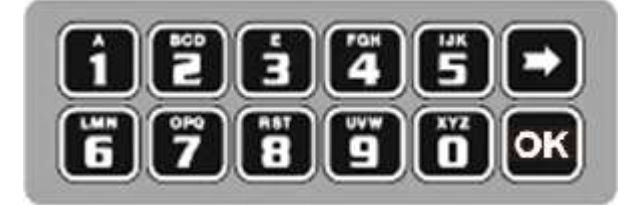

- $\boxed{\bullet}$  = Change Manager code (01), users (02-49) and override users (50-59)
- $\boxed{\color{blue}1}$  = Users management
- $2$  = Lock setup (even with Dallas key)
- **3** = PIN entering for dynamic codes (after dynamic codes activation)
- $\overline{\mathbf{4}}$  = Block/release the lock
- $\boxed{\phantom{1}}$  = Test mode
- $\boxed{\phantom{1}}$  = Change language
- $\boxed{\phantom{i}I}$  = Audit and PC link (only in pre-setup mode)
- $\mathbf{B}$  = System info and contrast adjustment
- $\boxed{\frac{9}{2}}$  = Time delay and opening window

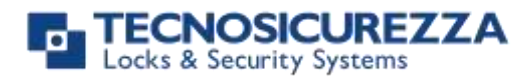

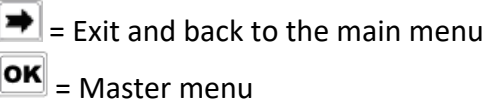

#### **User properties and default codes**

Users can be set for opening with code only, code + Dallas key or with Dallas key only. It is also possible to set a dual mode opening: in this case, entering the two users codes is required to open the lock.

Default codes are:

Master: 1-2-3-4-5-6-7-8. Manager: 123456.

Users from 02 to 49: 02-020202, 03-030303, and so on. They always open with time delay if set.

Override users from 50 to 59: 50-505050, 51-515151, and so on. They always open without time delay.

This user manual describes the standard programming. According such programming and unless different requests while ordering the product, an opening can be performed by entering sigle users codes (no dual mode) and without time delay. Thus, the user manual must be adapted according the configuration selected.

It is strongly recommended to change the default codes before using the lock.

### <span id="page-7-0"></span>**Overview functions**

#### **Lock opening**

After entering an opening code, it is possible to open the lock within 3 seconds. It's no necessary instead with motorized locks: in this case indeed, the motor moves the bolt which remains in opening position for about 8 seconds before returning in closing position. In the manual closing version instead, the bolt can be closed by pressing  $\blacktriangleright$  key for few seconds.

#### **Penalty**

Four consecutive wrong codes initiate a four minutes penalty time. During this period, LCD shows the message "PENALTY" and no operation is allowed.

#### **Time Delay**

Programmable time delay in between 0 and 99 minutes. Programmable opening window in between 1 and 19 minutes.

#### **Dallas keys**

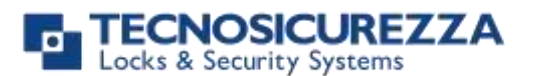

Available as option for Manager and users (not for Master).

#### **Power supply**

Lock can be powered with:

- an ALKALINE 9V battery located in the battery compartement below the keypad;
- an internal battery box provided by Tecnosicurezza (6 ALKALINE 1.5 batteries);
- A power adapter (ref. N1212) with power supply interface (ref. T6005/W or T6005) both provided by Tecnosicurezza.

#### **Low battery warning**

A long beep together with the message "LOW BATTERY" on the display, indicate a low battery level which need immediate replacing.

### **Audit**

The lock is able to save the last 5500 operations with time, date, user and operations description.

#### IMPORTANT

Some options/characteristics reported in this user manual, can only be used if previously enabled through the setup software. Thus, please refer to the user manual IU\_Minitech\_setup\_XX.

Please contact Tecnosicurezza for further information.

### <span id="page-8-0"></span>**Lock opening**

#### <span id="page-8-1"></span>**Manager (01) and users (02-49):**

Power up the keypad and enter an opening code. LCD shows:  $_{\text{OPFN}}$ 

Open the lock within 3 seconds.

#### <span id="page-8-2"></span>**Override users (50-59):**

Power up the keypad and enter an override user code. LCD shows: OPEN

Open the lock within 3 seconds.

### <span id="page-8-3"></span>**Code changing**

WARNING: it is recommended to always perform this operation with door open.

**Manager (ID 01), users (ID 02-49) and override users (ID 50-59)**

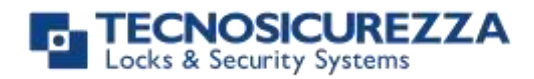

#### User instructions

### <span id="page-9-0"></span>Power up the keypad. Press and hold  $\blacksquare$ . LCD shows:  $XX - XXXXXX$ Enter the **old code**. LCD shows: ENTER NEW CODE X X X X X X Enter the **new code**. LCD shows: CONFIRM CODE X X X X X X Confirm the **new code**. **Install/Disable/Delete users** Power up the keypad. Press and hold  $\Box$ . LCD shows: USERS MANAGEMENT  $01 - X$  X X X X X Enter Manager code. **Press** to scroll users list or enter user ID. 02 03 04 05 06  $\mathsf{x}$   $\mathsf{v}$ " $\checkmark$ " user installed, " " user deleted, "X" user disabled. Override users  $50 \div 59$  can be only installed when the lock is open. Press **OK**. If the user is not installed LCD shows: 02 INSTALL?  $\sqrt[n]{\mathbf{L}}$ " Dallas key, " $\mathbf{L}$ " code, "+" dual mode, "TL" time lock Press  $\overline{\text{OK}}$  to confirm or  $\rightarrow$  to exit or for switching to the next user. Enter the new user code and confirm it.

If the selected user is already installed, press  $\rightarrow$  to choose whether to disable it, to delete it or for leaving and selecting another user. Press

**OK** to confirm the choice.

### <span id="page-9-1"></span>**Lock setup**

Lock setup can be performed through a Dallas key properly programmed or through a direct PC link. In both cases, lock must be in pre-setup mode (press 1 to open it).

### <span id="page-9-2"></span>**Setup with Dallas key**

Power up the keypad. Press and hold  $\boxed{2}$ . LCD shows: SYSTEM SETUP

Insert the setup Dallas key in the reader and connect the reader with the keypad by means of the jack connector. LCD shows:

08:00 FRI 27/01/2019

### **MiniTech**

10 of 24 IU MiniTech\_04

## ocks & Security Systems

#### User instructions

### MiniTech

<span id="page-10-0"></span>Check time and date. Press  $\overline{\text{OK}}$  to confirm or  $\overline{\text{IN}}$  to update the values. Then press **OK** again to confirm. LCD shows: UPLOADING 10% If the operation is successfully performed, LCD shows: OPERATION DONE **Setup with PC** Power up the keypad. Press and hold **DK**, LCD shows: PC LINK  $Press$   $\boxed{\text{OK}}$  LCD shows: PC LINK ...

Start the programming on the Setup software or press  $\blacktriangleright$  to exit. If the operation is successfully performed, LCD shows the firmware version and few seconds later the keypad switches OFF.

### <span id="page-10-1"></span>**Opening with dynamic codes**

Power up the keypad and insert the Dallas dynamic key in the Dallas reader. Alternatively, press and hold  $\boxed{3}$  to enter the dynamic user PIN (optional). LCD shows:

Enter the dynamic user PIN. LCD shows: DENTIFY AND THE RESERVE TO A RESERVE THE RESERVE TO BE A RESERVED TO BE

Enter the dynamic code and press  $\boxed{\text{OK}}$ .

Open the lock within 3 seconds (green led ON).

If set by the software Dyama or Dyamaweb for dynamic codes creation, LCD shows the closing code when the bolt re-closes. Please refer to the user manuals IU Dyama XX or IU DyamaWeb XX for further information.

WARNING: dynamic codes must be used respecting the **sequence of activation time** in which they have been created by the software (Dyama or DyamaWeb), otherwise the last created code deletes all the previous ones (i.e. if three codes are created and the third one is used before using the first two ones, those first two codes are deleted). In this case indeed LCD shows:

### <span id="page-10-2"></span>**Block and unblock the lock**

Power up the keypad. Press and hold  $\blacksquare$ . LCD shows:

 $XX - XXX$  $XX$  $XX$  $XX$  $X$ 

X X X X

X X X X X X X X X

CLOSING CODE 179

DYNAMIC CODE DELETED

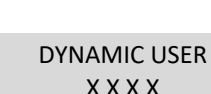

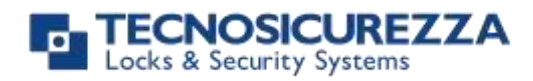

<span id="page-11-0"></span>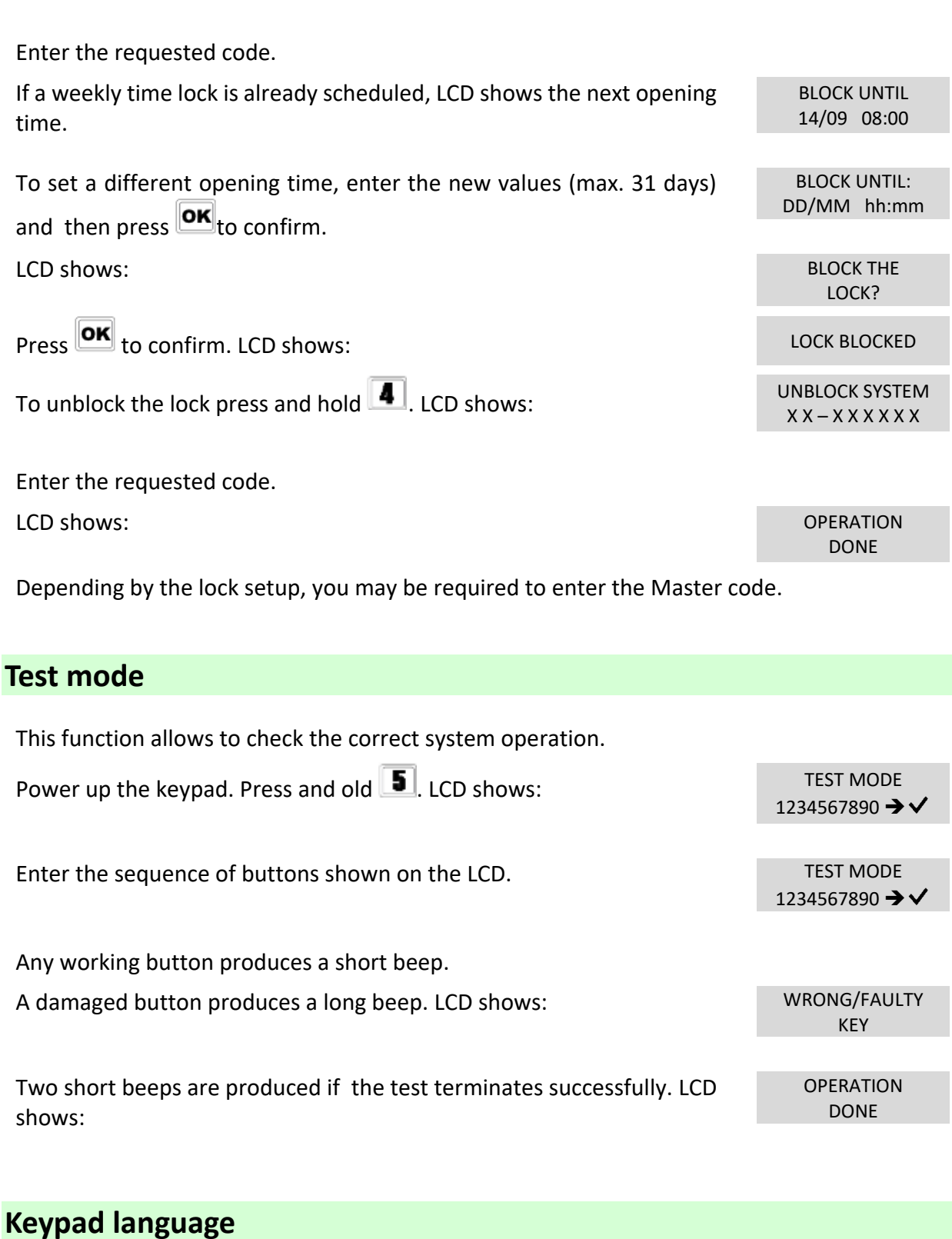

<span id="page-11-1"></span>Power up the keypad. Press and old  $\boxed{\phantom{0}\phantom{\bullet}}$ . LCD shows: 1 2 3

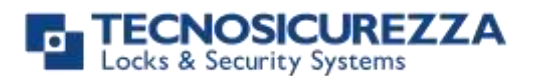

#### User instructions

### MiniTech

Enter one of the numbers shown on the LCD to select a new language

ENGLISH 1 2 3

(the new language will be automatically changed). Press  $\overline{\text{OK}}$  to confirm or  $\boxed{\bigstar}$  to exit.

### <span id="page-12-0"></span>**Audit**

Keypad and lock events can be checked on the LCD (only openings and closings). These events can be also stored in a Dallas key previously programmed using "DMT Audit" software.

Dallas key only allows to store the last 1200 events which can be later downloaded on PC through an USB interface provided by Tecnosicurezza.

Direct PC connection allows to download all 5500 events, using an USB interface and a specific software provided by Tecnosicurezza.

For further information, refer to the user manual IU\_DMT\_Audit\_00\_XX or contact Tecnosicurezza.

### <span id="page-12-1"></span>**Events check on LCD**

Use this function to check all opening and closing events previously recorded.

<span id="page-12-2"></span>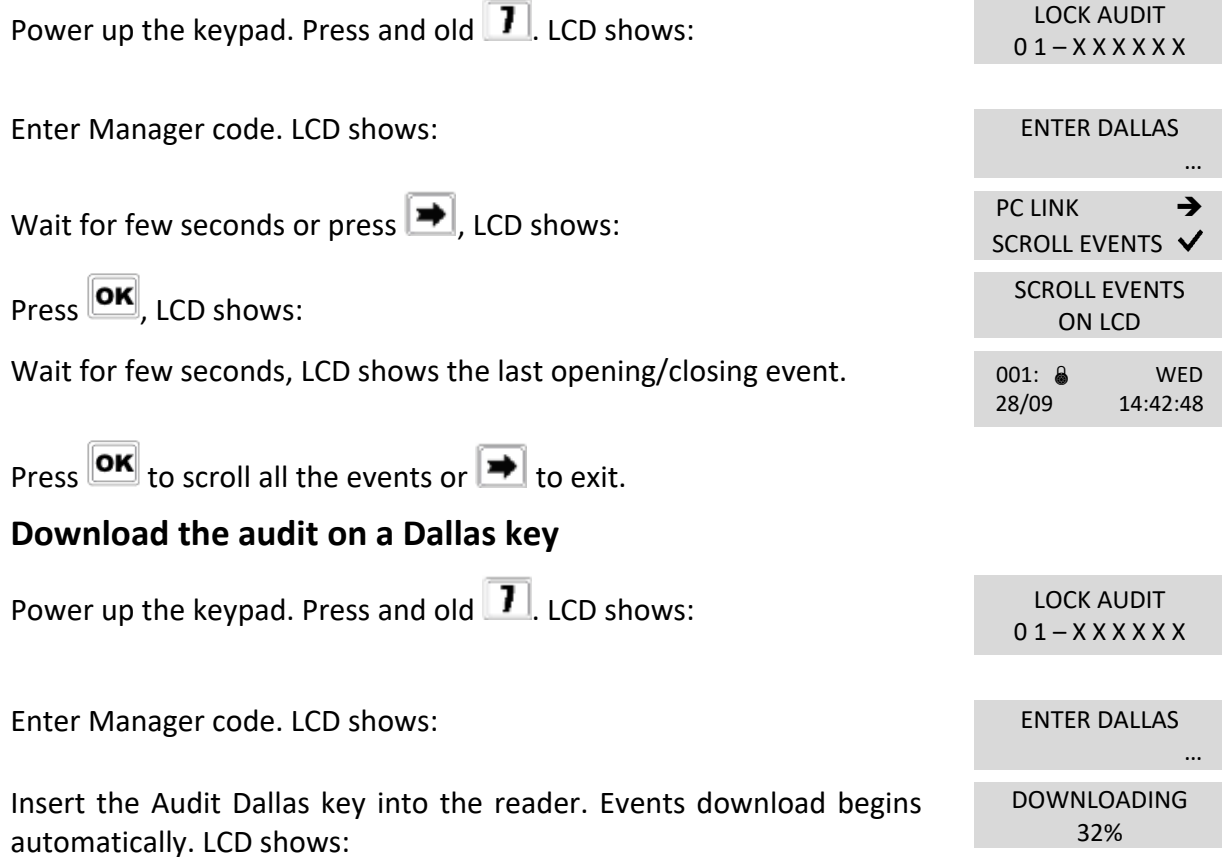

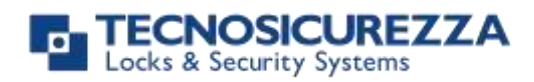

<span id="page-13-0"></span>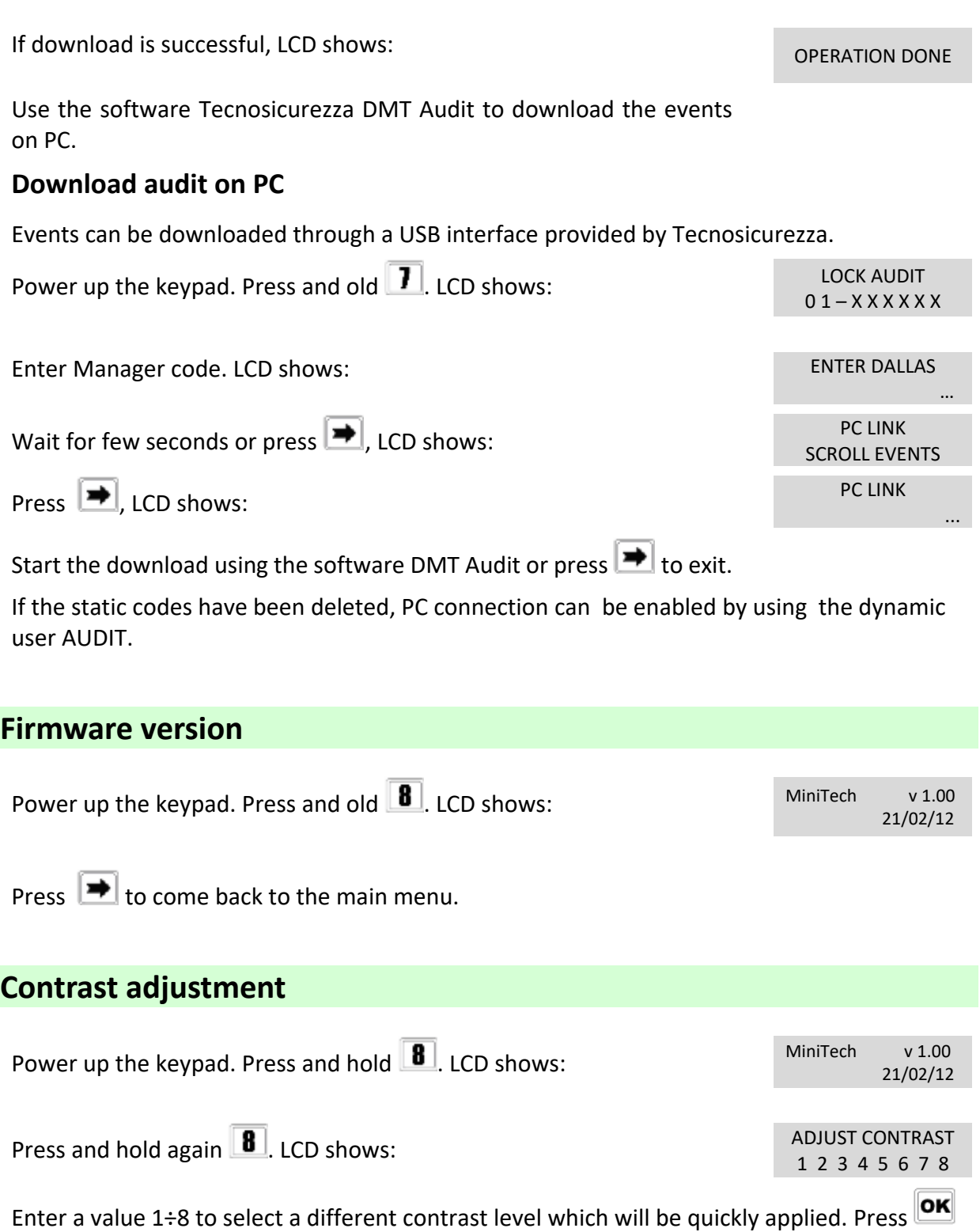

<span id="page-13-2"></span><span id="page-13-1"></span>to confirm or  $\blacksquare$  to exit.

## **CNOSICUREZZA**

### User instructions

### MiniTech

### <span id="page-14-0"></span>**Time delay**

Power up the keypad. Press and hold **9**. LCD shows:

SET TIME DELAY  $01 - X$   $X$   $X$   $X$   $X$   $X$ 

TIME DELAY 00 OPEN WINDOW 01

TIME DELAY mm OPEN WINDOW mm

Enter Manager code. LCD shows the current values for time delay and open window.

Press  $\rightarrow$  to exit or  $\overline{or}$  to set new values.

Enter the new values and press  $\overline{\text{OK}}$  to confirm. LCD shows: VALUES UPDATED

Time delay can be set in between 0 and 99 minutes, the open window in between 1 and 19 minutes instead.

To set a time delay shorter than the one curretly present, lock must be open.

### <span id="page-14-1"></span>**Master menu**

Power up the keypad. Press and hold **DK**, LCD shows: MASTER MENU

Enter Master code (default value 1-2-3-4-5-6-7-8).

### <span id="page-14-2"></span>**Time & date settings**

Power up the keypad and enter the Master menu. LCD shows:

Press **OK**. LCD shows the current time and date.

Press **OK** to change time and date.

Enter the new time and date values and press  $\overline{\text{OK}}$  to confirm.

#### <span id="page-14-3"></span>**Time Lock**

WARNING:

It is recommended to enter this menu always with the door open; Master menu, allows to add/delete the settings for time lock/closing periods/opening periods, only if current time and date values are included in an opening period.

Enter the Master menu. Press  $\blacksquare$  until LCD shows:

TIME LOCK SETTING

IU MiniTech 04 15 of 24

X X X X X X X X

TIME AND DATE **SETTINGS** 

> 08:00 FRI 27/01/2006

 $hh:mm$ GG / MM / YYYY

## cs & Security Systems

### MiniTech

#### <span id="page-15-0"></span>**Weekly time lock settings – Adding new values**

Enter Time Lock menu and press **DK**. LCD shows:

Press  $\overline{OK}$  LCD shows: ADD NEW VALUES

Press **OK**. LCD shows the current day of the week.

The first one is an opening time while the second one is a closing time. Enter the new values.

Press **OK** to confirm. LCD shows the next day of the week, proposing

the same time values. Press  $\overline{\text{OK}}$  to confirm or  $\overline{\text{IN}}$  to select another day without entering new time values or else enter the new time values as previously illustrated.

At the end of the week, LCD shows: END OF LIST

Press  $\overline{OR}$  to save or  $\overline{\rightarrow}$  for coming back to the first week day.

All values entered can be saved only by pressing  $\boxed{\text{OK}}$ 

Inside Time Lock menu, opening time intervals are indicated: it means the safe can be opened by entering a valid code, but only inside the time interval itself (ex. opening time interval from 08.00 to 14.00 from Monday to Friday: the safe can be only opened from 08.00 to 14.00 and only in those days, it cannot be opened before 08.00 and after 14.00. Moreover, safe cannot be opened on Saturdays and Sundays).

It is possible to schedule up to 4 time intervals per day (ex. Monday from 07.00 to 10.00, from 12.00 to 13.00, 15.00 to 16.00 and 18.00 to 19.00).

#### <span id="page-15-1"></span>**Weekly time lock settings – Verify or delete values**

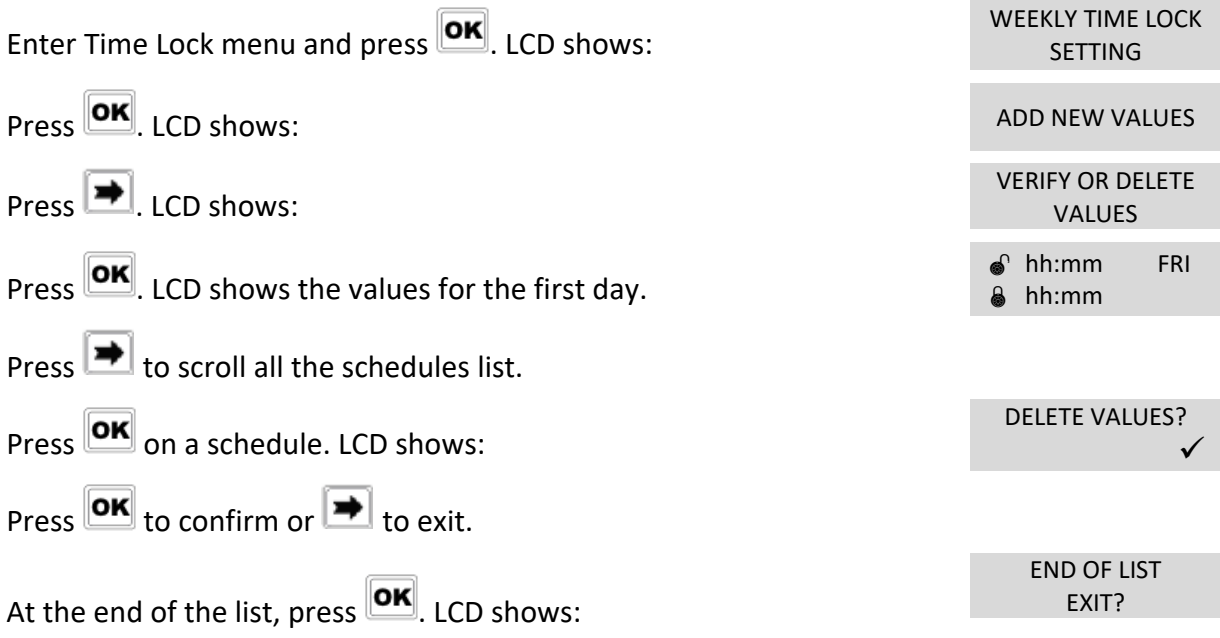

#### WEEKLY TIME LOCK SETTING

**hh:mm** FRI hh:mm

**FXIT AND SAVF?** ✔

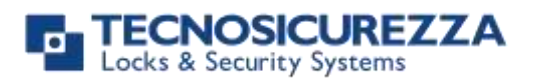

WEEKLY TIME LOCK

### MiniTech

#### <span id="page-16-0"></span>**Closing periods (OFF days) – Add new values**

Closing periods are time intervals in which is possible to close the lock even when a time lock is enabled.

It is possible to schedule up to 60 closing periods (they can be opening or closing periods). Each one of them has a maximum time length of 14 days.

WARNING: during closing periods, the safe cannot be opened.

Enter Time Lock menu and press **DK**. LCD shows:

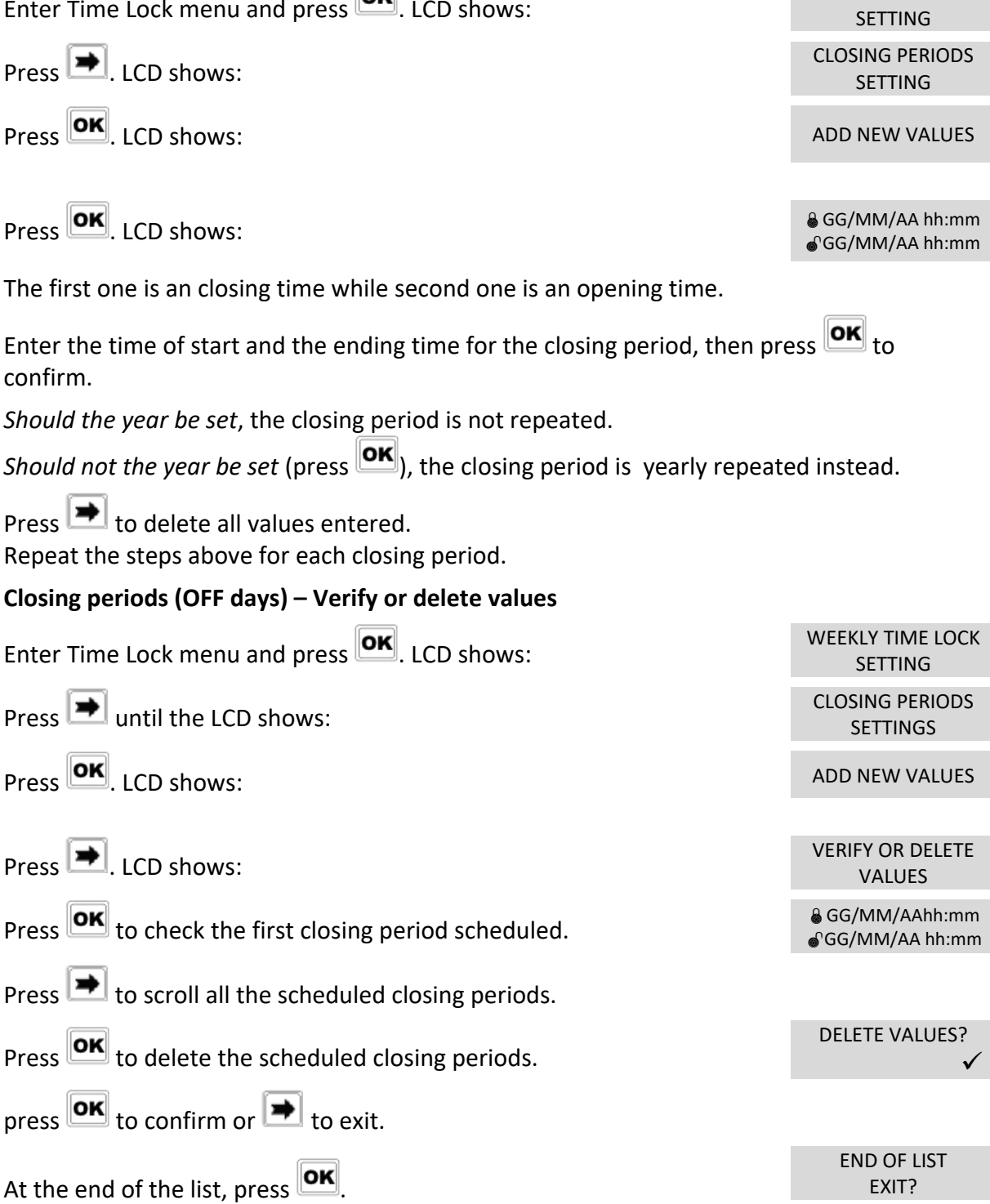

EXIT?

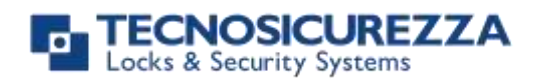

### <span id="page-17-1"></span><span id="page-17-0"></span>18 of 24 IU MiniTech 04 **Opening periods - Add new values** Opening periods are time intervals in which is possible to open the lock even when a time lock is enabled. It is possible to schedule up to 60 opening periods. Each one of them has a maximum time length of 14 days. Enter Time Lock menu and press **OK**. LCD shows: WEEKLY TIME LOCK  $Press$   $\rightarrow$  until the LCD shows: OPENING PERIODS Press **OK** ICD shows: ADD NEW VALUES Press **OK**, LCD shows: **GG/MM/AA hh:mm** The first one is an opening time while the second one is a closing time. Enter a date and time for opening and closing, then press  $\overline{\text{OK}}$  to confirm. *Should the year be set*, the opening period is not repeated. *Should not the year be set* (press  $\overline{|\mathbf{OK}|}$ ), the opening period is yearly repeated instead.  $\overline{\text{Press}}$  to delete the values entered. **Opening periods - Verify or delete values** Enter Time Lock menu and press  $\overline{OR}$ . LCD shows: WEEKLY TIME LOCK  $\boxed{\rightarrow}$  until the LCD shows: OPENING PERIODS Press **OK**, LCD shows: ADD NEW VALUES  $\boxed{\bigtriangledown}$ . LCD shows: VERIFY OR DELETE **Press OK**. LCD shows the first opening period.  $\frac{1}{2}$  es/MM/AA hh:mm GG/MM/AA hh:mm Press  $\blacktriangleright$  to scroll all the scheduled opening periods. Press **OK** to delete. LCD shows: DELETE VALUES? ✓ Press  $\overline{\text{OK}}$  to confirm or  $\overline{\text{H}}$  to exit. At the end of the list, press  $\overline{\text{OK}}$

**SETTING** 

**SETTINGS** 

GG/MM/AA hh:mm

SETTING

**SETTINGS** 

VALUES

END OF LIST EXIT?

## **TECNOSICUREZZA**<br>Locks & Security Systems

User instructions

### **MiniTech**

### <span id="page-18-0"></span>**Audit**

<span id="page-18-2"></span><span id="page-18-1"></span>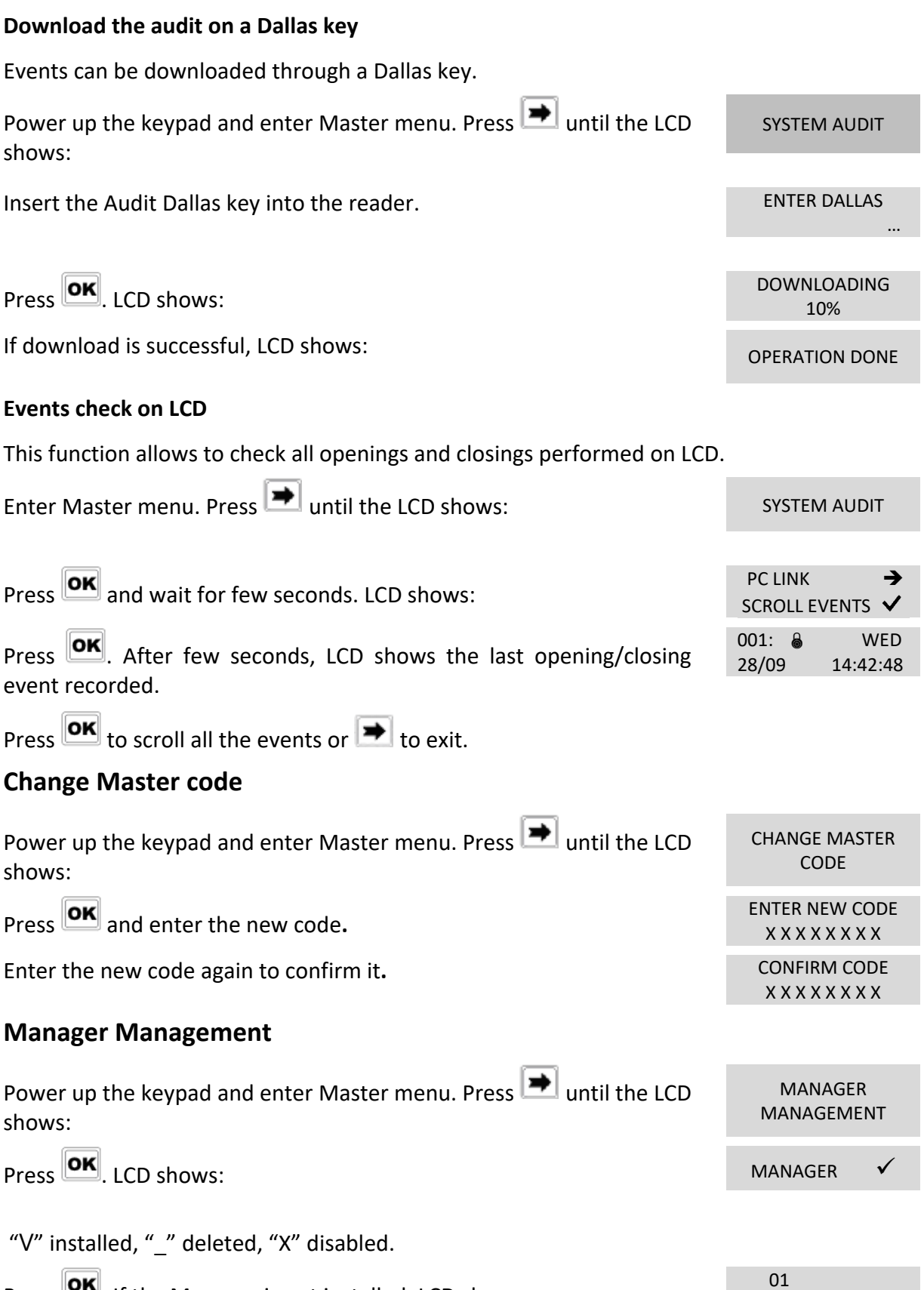

<span id="page-18-4"></span><span id="page-18-3"></span>Press **OK**. If the Manager is not installed, LCD shows:

INSTALL?

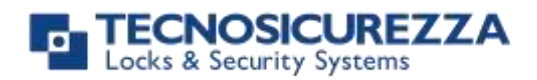

OPERATION DONE

Press **OK** to confirm. Then enter the new Manager code and confirm it. LCD shows:

If the Manager is already installed, press  $\blacktriangleright$  for

disabling/deleting/installing. Then press  $\mathbf{X}$  to confirm.

### <span id="page-19-0"></span>**Dynamic codes – Enabling/Disabling**

WARNING: it is recommended to always enable/disable the dynamic codes with the door open. Later, dynamic codes can be activated through the red Dallas key 1971 previosuly programmed with the software Dyama or DyamaWeb.

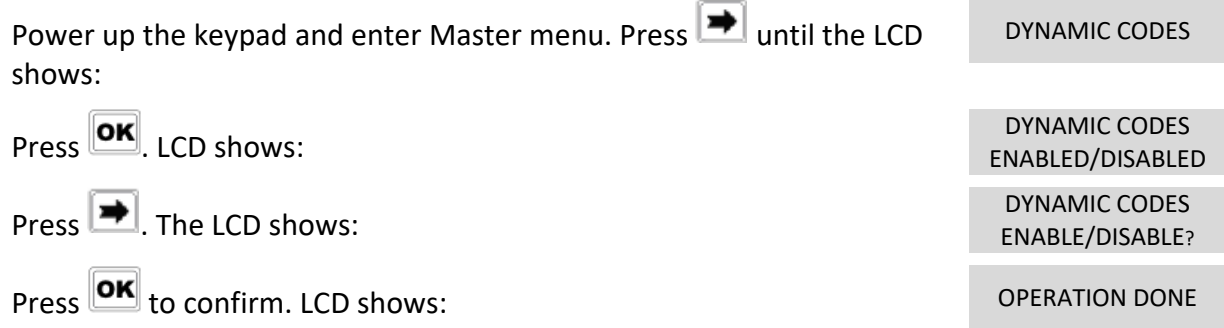

#### <span id="page-19-1"></span>**Dynamic codes activation with static codes deleting**

WARNING: with this operation, it is possible to delete the static codes for all users and Manager. Moreover, in dependig on the configuration selected, Master static code may be deleted as well.

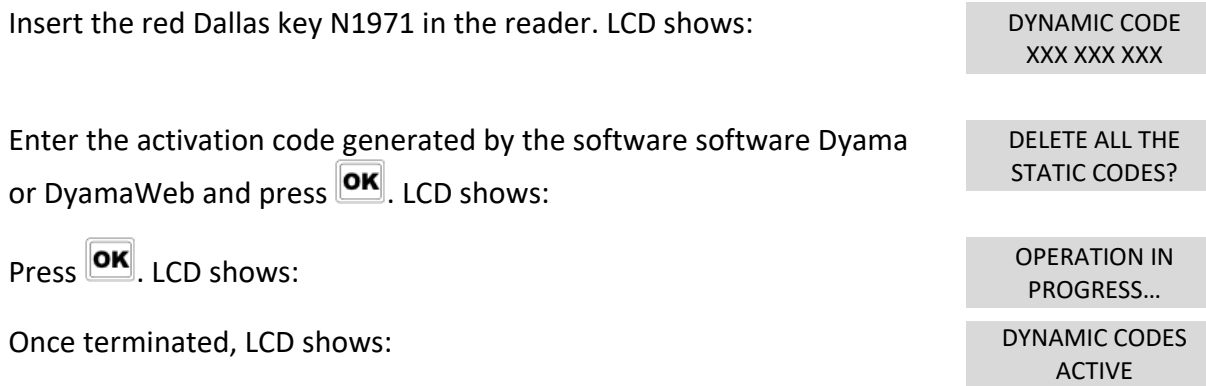

To re-install the static codes (only for Master and Manager), use the dynamic user REMOVAL. Later, it is possible to re-install all the other users from the menu *Users management.*

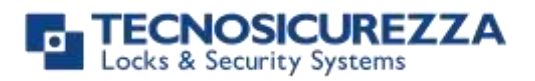

### <span id="page-20-0"></span>**Lock reclosure mode**

WARNING: This option is only available for motorized locks. To enable it, lock must be opened.

Power up the keypad and enter Master menu. Press  $\blacksquare$  until the LCD shows:

Press **OK**, LCD shows:

**MODE** MODE: AUTOMATIC

LOCK RECLOSURE

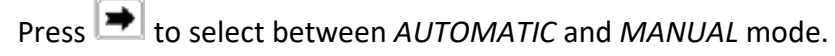

Press  $\overline{\text{OK}}$  to confirm.

With *MANUAL*, lock can be closed by pressing and holding  $\left[\right]=\right]$  for 2 seconds.

With *AUTOMATIC* instead, lock automatically re-closes after the time set with MiniTech Setup.

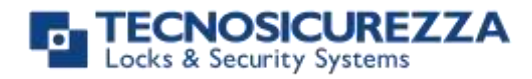

### <span id="page-21-0"></span>**NOTES**

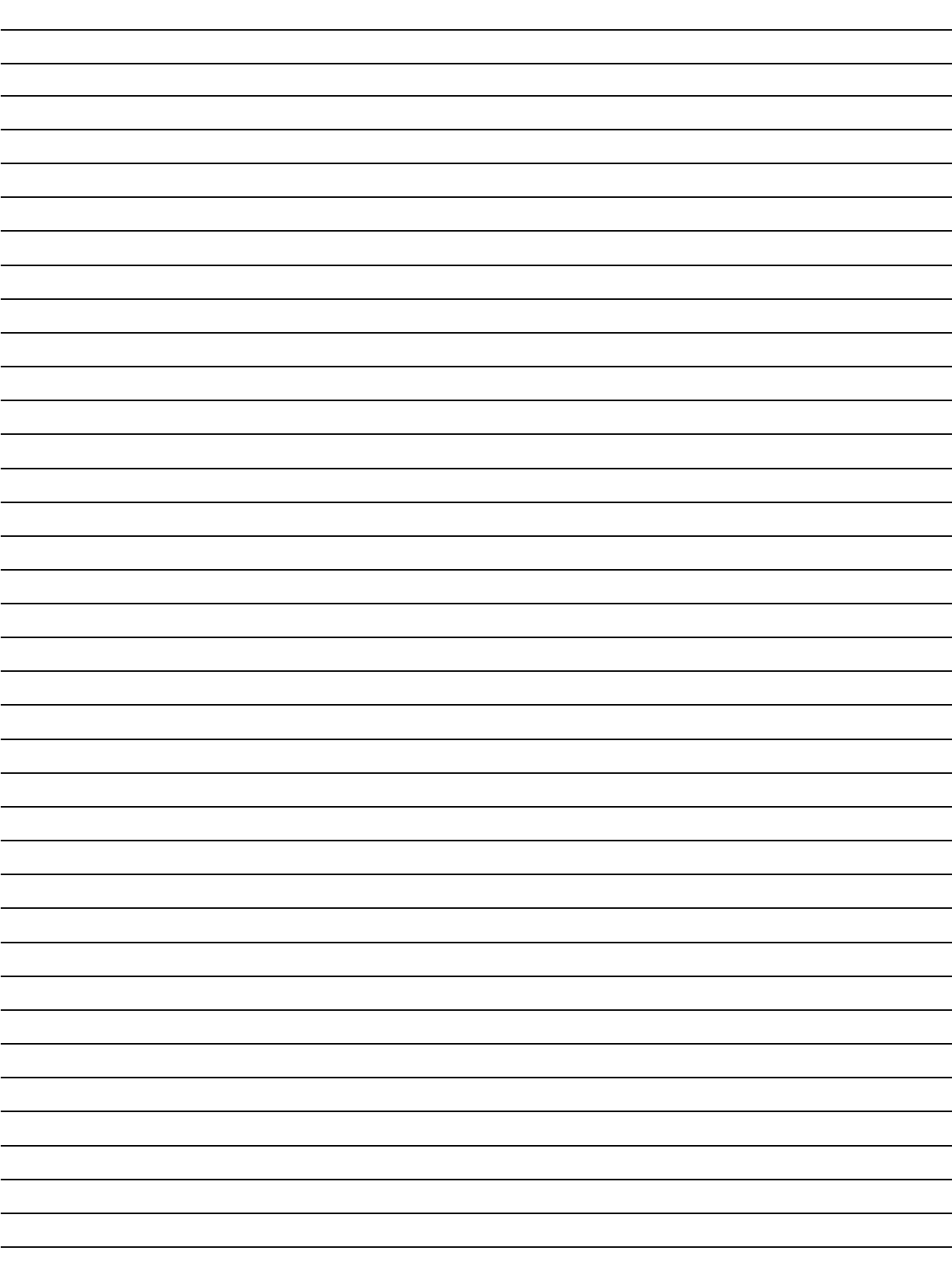

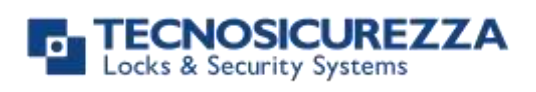

### **NOTES**

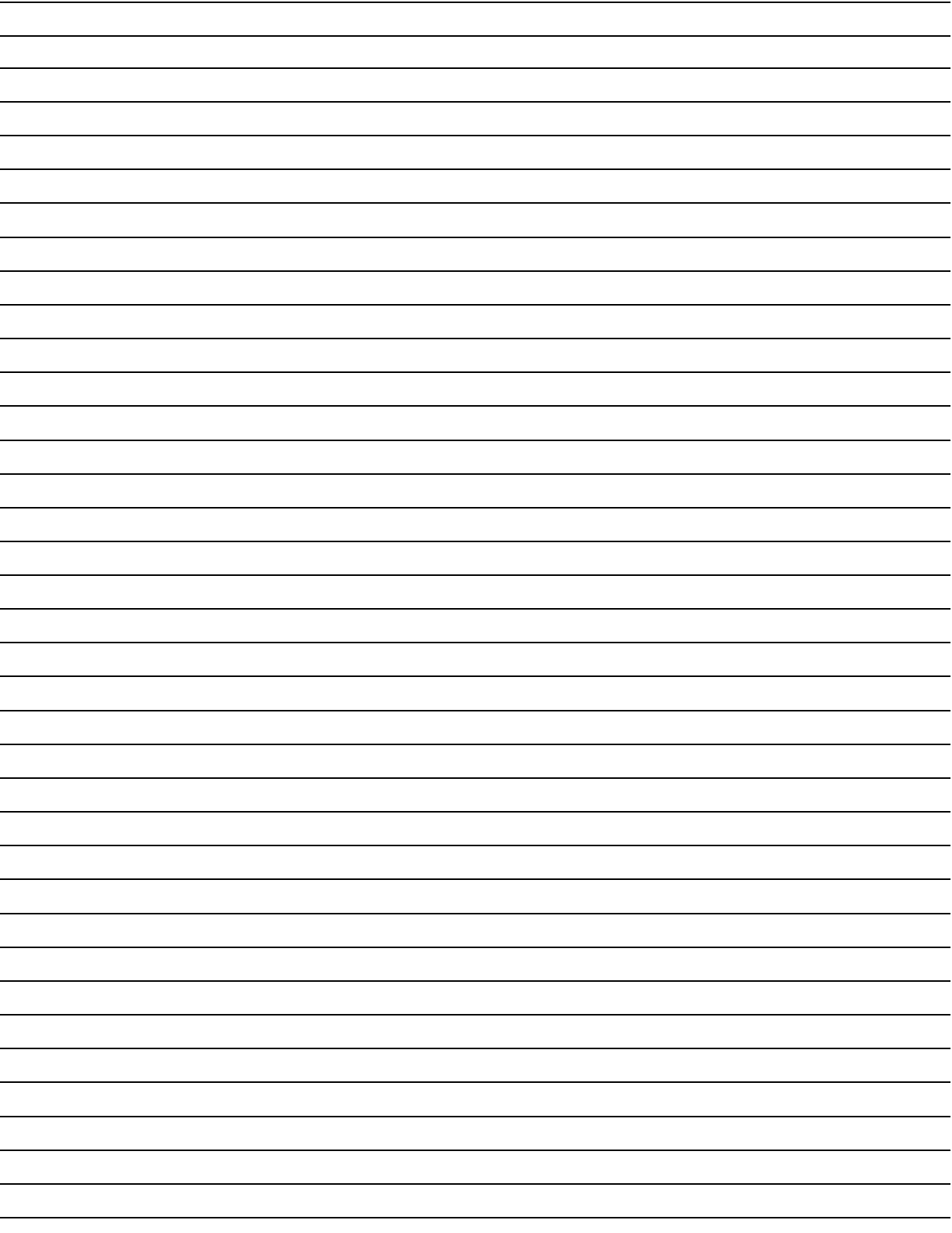

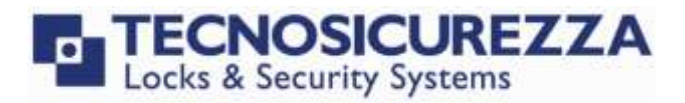

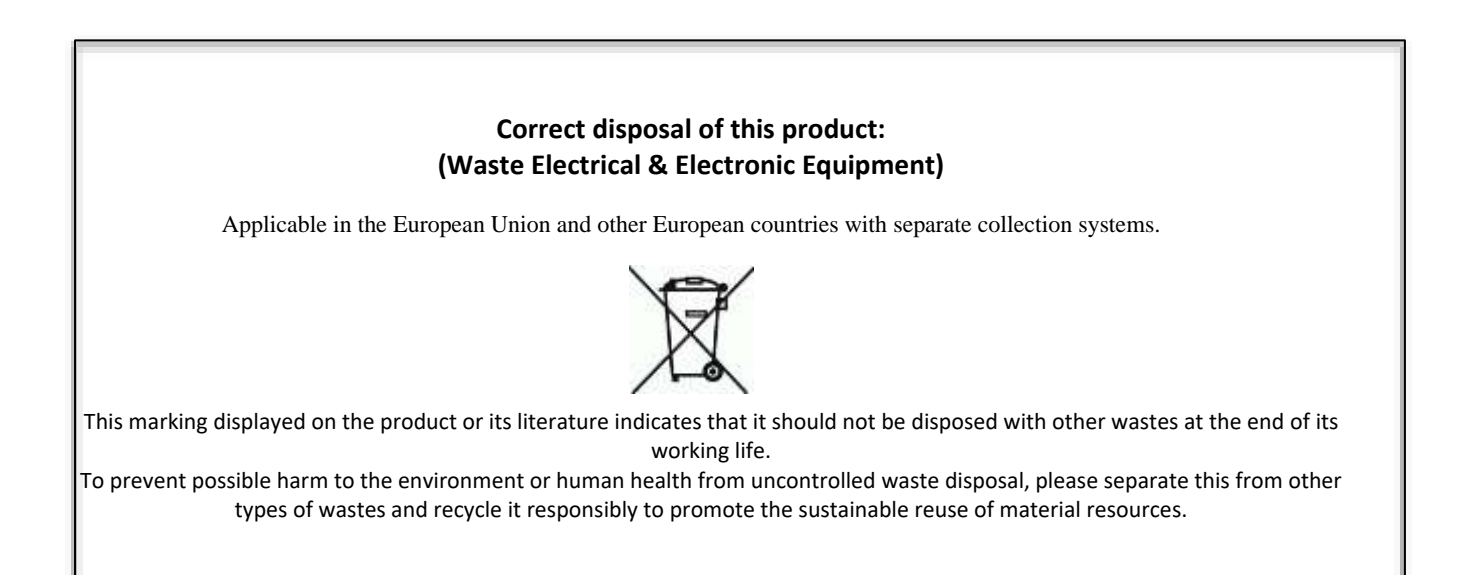

### **Contacts**

#### <span id="page-23-0"></span>GLOBAL HEADQUARTERS USA HEADQUARTERS SPAIN HEADQUARTERS

Via Cesare Battisti, 276 50, Thomas Lane C/Menor, 4 - Nave 10 37057 San Giovanni Lupatoto Verona Tel.+39 045 826 64 70 Tel.+1 859 490 89 30 Tel.+34 91 804 33 91

#### Tecnosicurezza SpA Tecnosicurezza Inc. Tecnosicurezza Sa

Versailles, KY 40383

Pol. Ind La Mina 28770 Colmenar Viejo

Fax. +39 045 826 64 69 Fax.+34 91 804 32 63

#### [info@tecnosicurezza.it](mailto:info@tecnosicurezza.it) [info@usatecno.com](mailto:info@usatecno.com) [info@tecnosicurezza.es](mailto:info@tecnosicurezza.es)